# **คู่มือการใช้งานระบบ SAR (สําหรับสํานัก/สถาบัน/สปภ./สปจ./กลุ่ม)**

1. เข้าระบบ SAR ผ่าน URL => https://permission.nacc.go.th/sar หรือผ่านทาง Web Portal ที่แท๊บ Application คลิกแบนเนอร " SAR ์ ระบบประเมินผลการปฏิบัติราชการ"

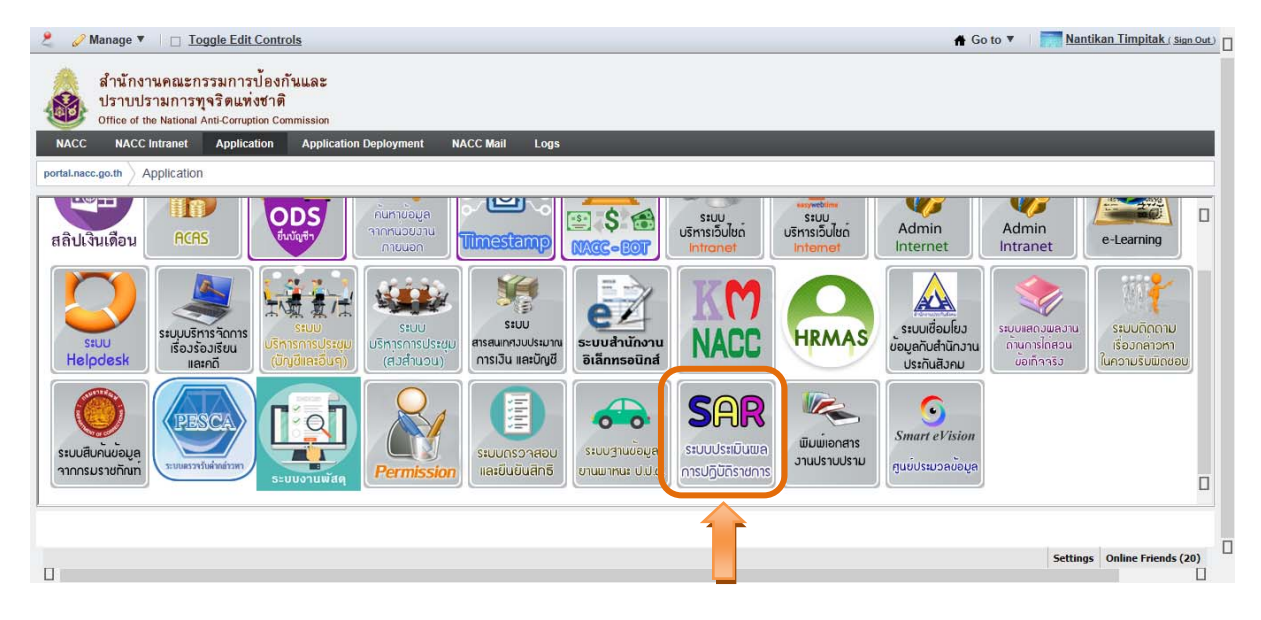

2. เข้าสู่ระบบ (Login) ด้วย Username และ Password เดียวกับระบบ Web Portal

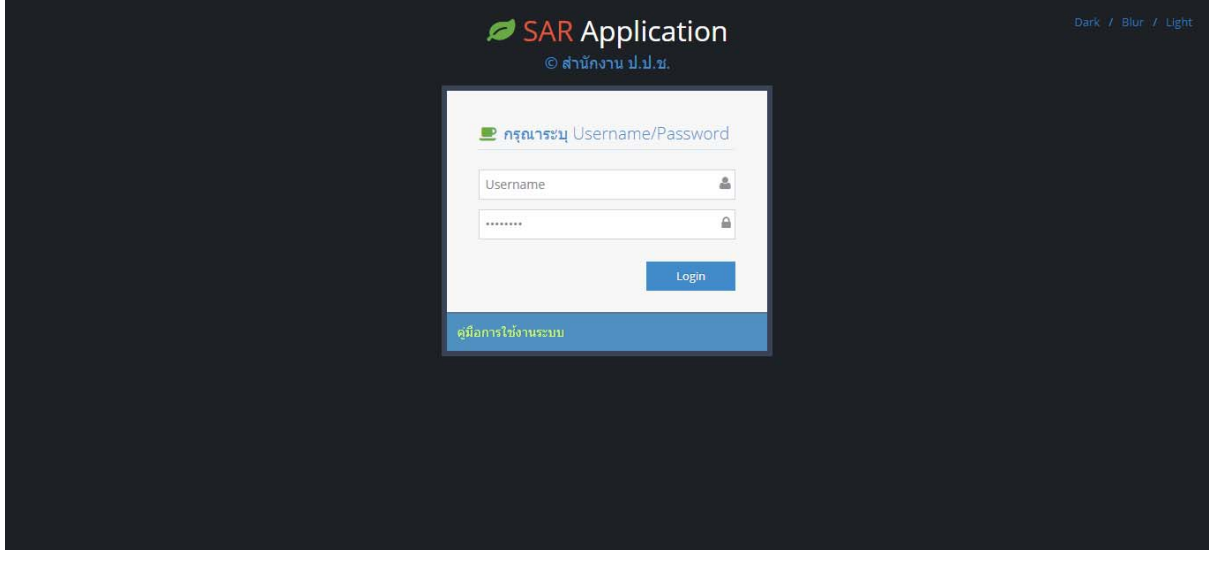

3. ระบบจะเข้าสู่หน้าจอหลัก ประกอบด้วยเมนู "รายงานผลการปฏิบัติราชการ" และเมนูย่อยอีก ๒ เมนูได้แก่ ๑) เมนูบันทึกการประเมินผลการปฏิบัติราชการ และ ๒) เมนูตัวชี้วัดที่ถูกส่งกลับ

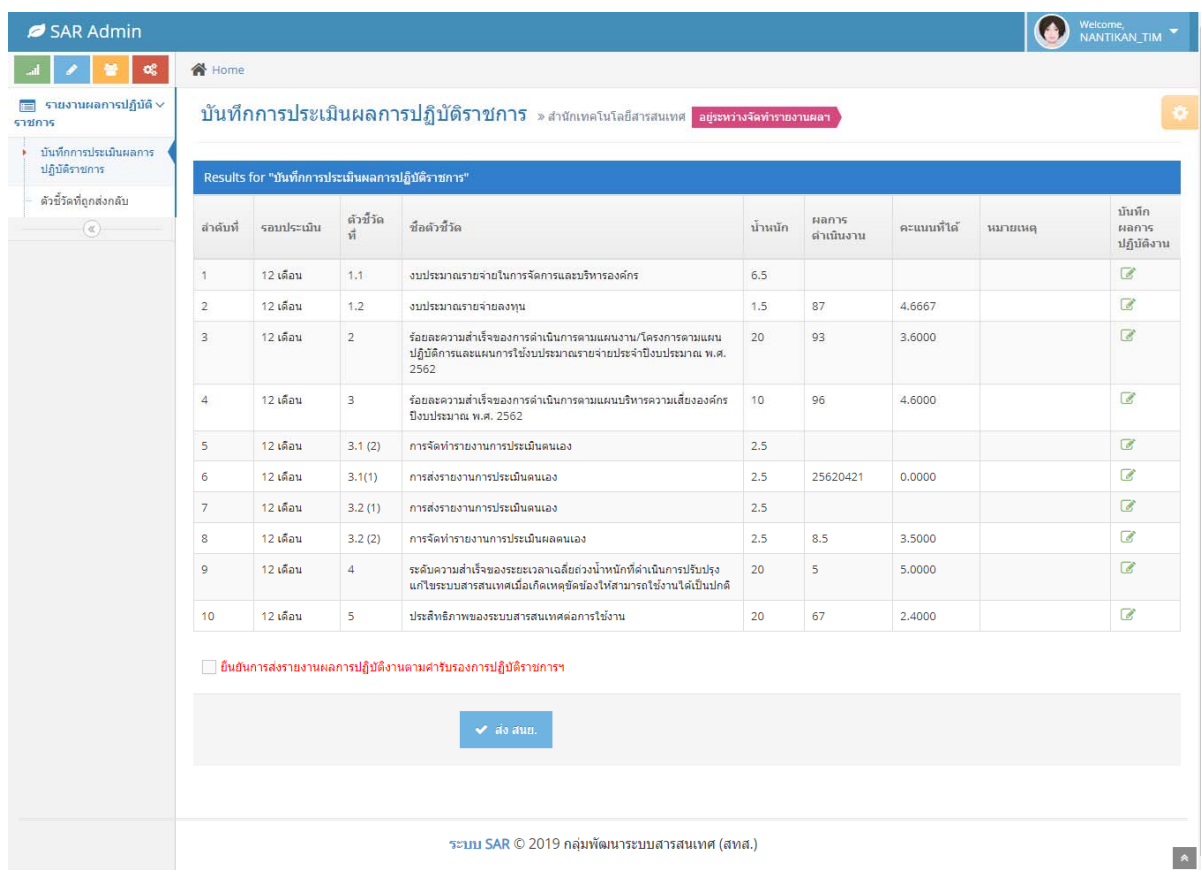

 3.๑ เมนูย่อย "เมนูบันทึกการประเมินผลการปฏิบัติราชการ" ในหน้าแรกจะแสดงรายการ รอบประเมิน ลำดับที่ของตัวชี้วัด ชื่อตัวชี้วัด น้ำหนัก ผลการดำเนินงาน คะแนนที่ได้ และหมายเหตุ ซึ่งข้อมูล ดังกล่าวเป็นข้อมูลที่สํานักนโยบายและยุทธศาสตร์เป็นผู้รบผั ิดชอบในการกรอกข้อมูลไว้เพื่อให้ทุกสํานัก เข้ามา กรอกรายละเอียดผลการดําเนินงานและประเมินคะแนนทไดี่ ้ของแต่ละตัวชี้วัด

 $\blacktriangleright$  การเพิ่มและแก้ไขรายละเอียดผลการปฏิบัติราชการ ให้คลิกที่ไอคอน  $\blacksquare$  ที่ช่องบันทึก ผลการปฏิบัติงาน

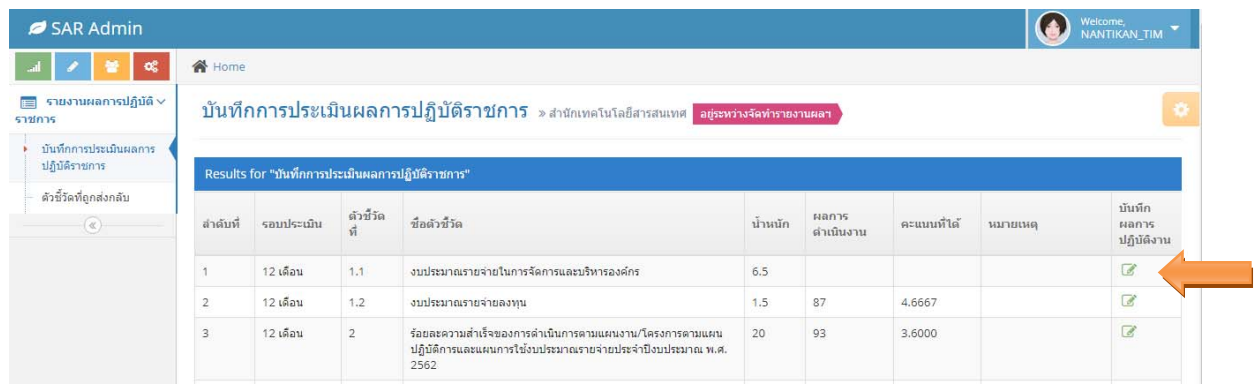

 หน้ารายละเอียดผลการปฏิบัติราชการ ให้ท่านกรอกรายละเอียดตามแบบฟอร์มให้ ครบถ้วน โดยช่องที่บังคับกรอกข้อมูลจะมีเครื่อง \* กํากับไว้

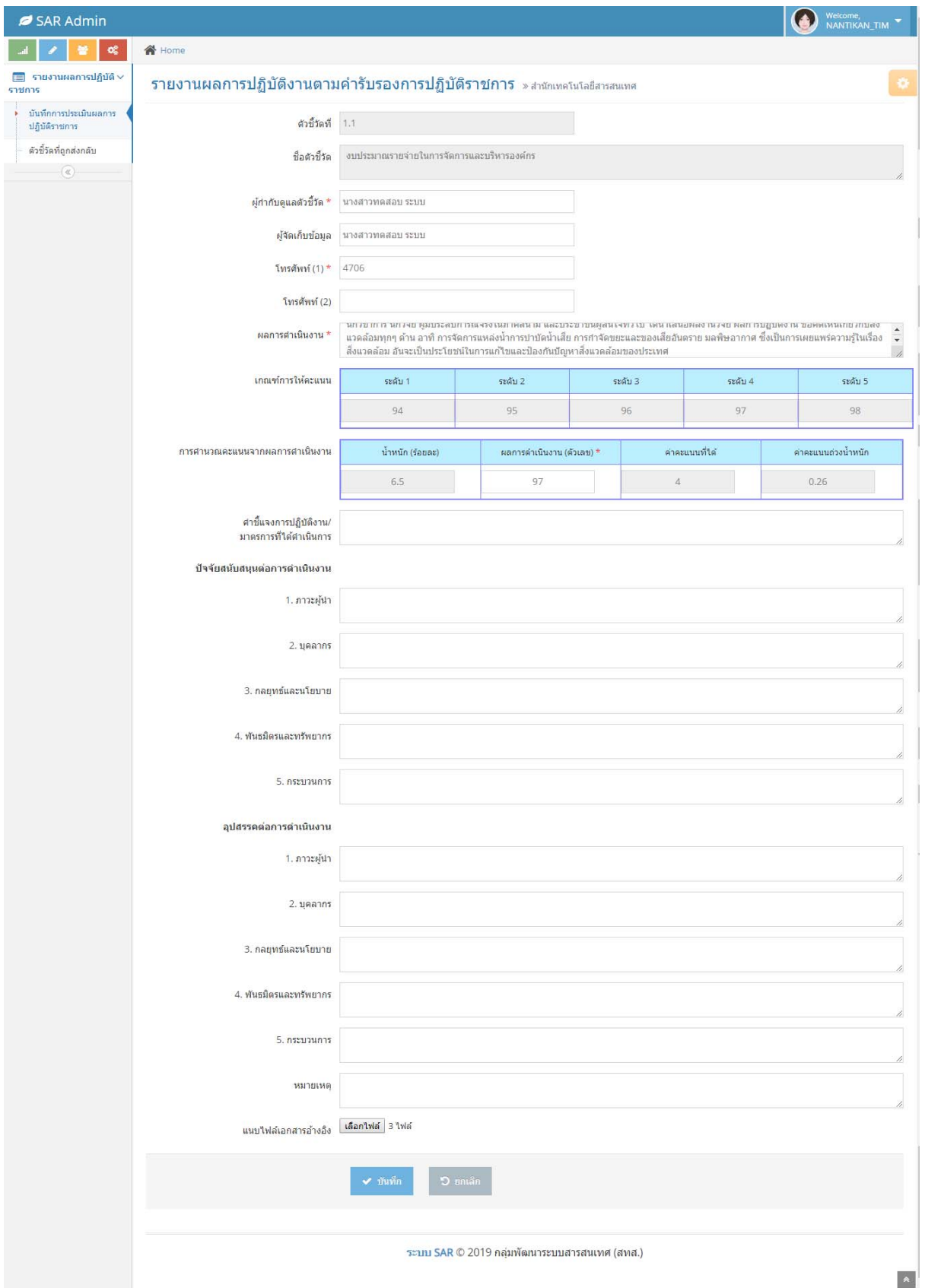

 $\triangleright$  การบันทึกค่าคะแนนหรือผลการดำเนินงาน (ตัวเลข) สามารถกรอกตัวเลขผลการ ดําเนินการได้ที่ช่อง "ผลการดําเนินการ (ตัวเลข)" ระบบจะทําการคํานวณค่าคะแนนทไดี่ ้และค่าคะแนนถ่วง น้ําหนักให้อัตโนมัติโดยแบ่งผลการดําเนินการออกเป็น ๔ แบบ ดังนี้

**แบบที่ ๑** ค่าคะแนนที่เป็นร้อยละความสําเร็จ สามารถกรอกตัวเลขตามผลการ

### ดําเนินการจริงได้

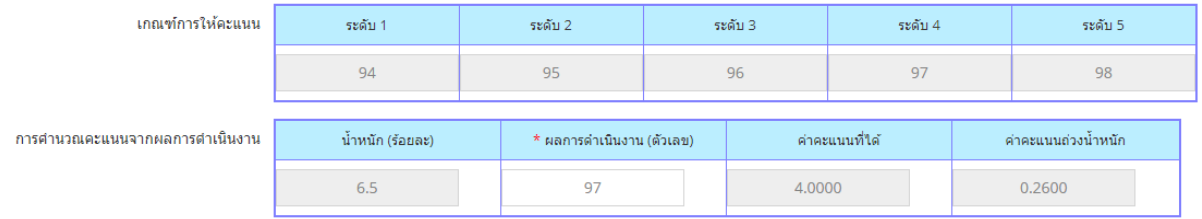

**แบบที่ ๒** ค่าคะแนนที่เป็นระดับความสําเร็จ สามารถกรอกตัวเลขได้ตั้งแต่ 1 ถึง ๕

### นอกเหนือจากค่าดังกล่าวจะไม่สามารถกรอกได้

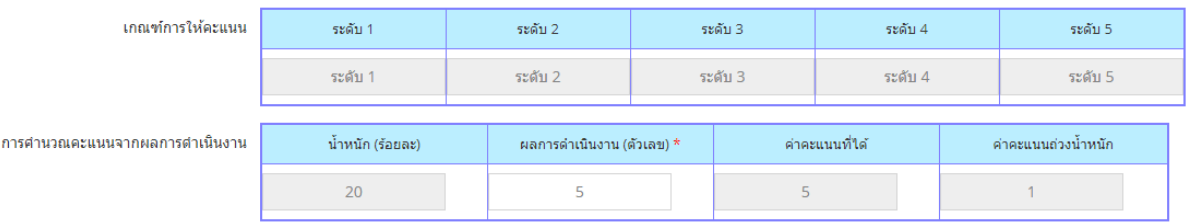

**แบบที่ ๓** ค่าคะแนนที่เป็นวันที่ดําเนินการแล้วเสร็จ สามารถกรอกในรูปแบบของ

วันที่ "ปีเดือน วัน" ติดกันด้วย**เลขอารบกิ** เช่น ดําเนินการแล้วเสร็จวันที่ ๑๐ เมษายน ๒๕๖๒ ให้กรอกค่าใน ระบบเป็น "25620410"

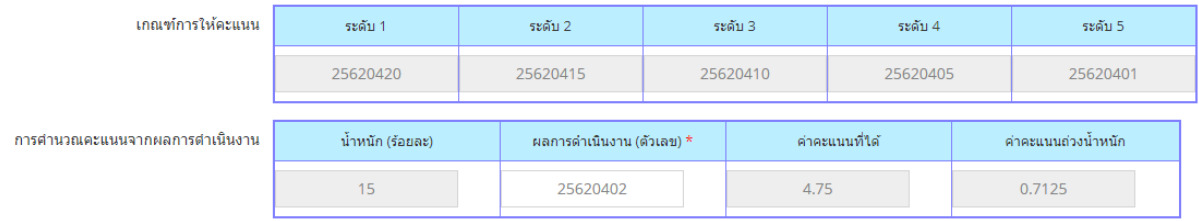

## <u>แบบที่ ๔</u> ค่าคะแนนที่เป็นผลิตภาพของการตรวจสอบเชิงลึก สามารถกรอกตัวเลข

ตามผลการดําเนินการจริงได้

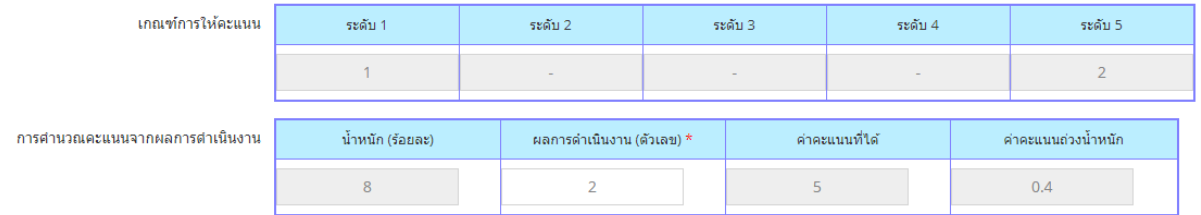

 $\triangleright$  การแนบไฟล์เอกสาร สามารถกดปุ่ม Shift และคลิกเลือกไฟล์เอกสารได้มากกว่า ๑ ไฟล์ หรือสามารถลากเม้าส์คลุมไฟล์เอกสารดังภาพ และกดปุ่ม Open

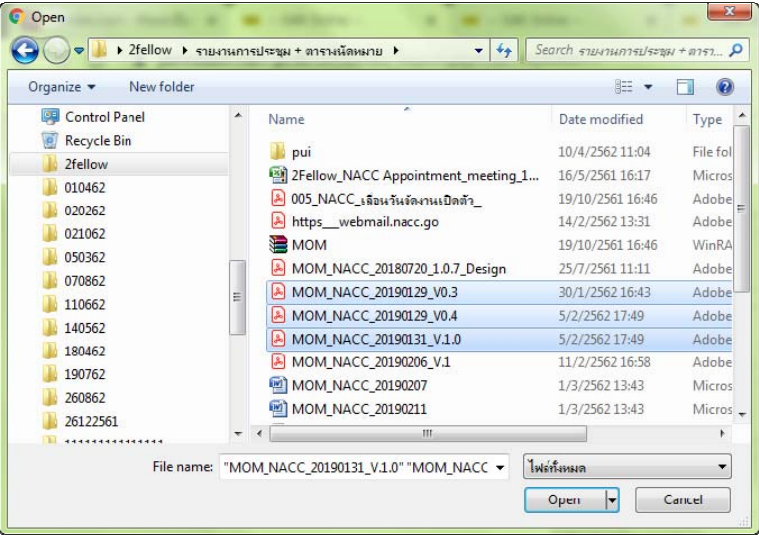

การลบไฟล์เอกสาร ให้ท่านเลือก [Delete] ด้านหลังไฟล์เอกสารนั้นๆ

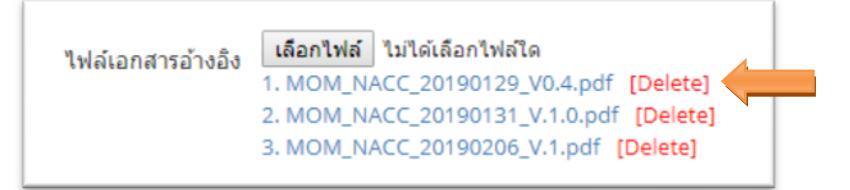

กดปุ่ม "ตกลง" เพื่อยืนยันการลบไฟล์เอกสาร

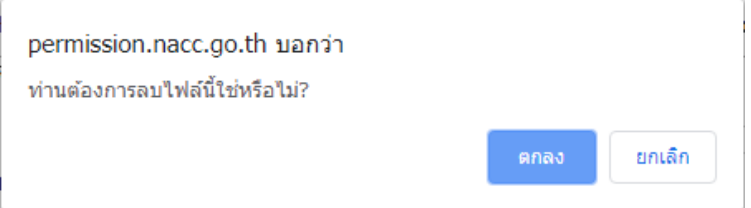

หลังจากบันทึกรายละเอียดผลการปฏิบัติราชการเสร็จแล้ว ให้กดปุ่ม "บันทึก" เพื่อบันทกึ

รายละเอียดผลการปฏิบัติราชการ

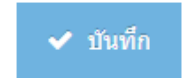

กดปุ่ม "ตกลง" เพื่อยืนยันการบันทึกรายละเอียดผลการปฏิบัติราชการ

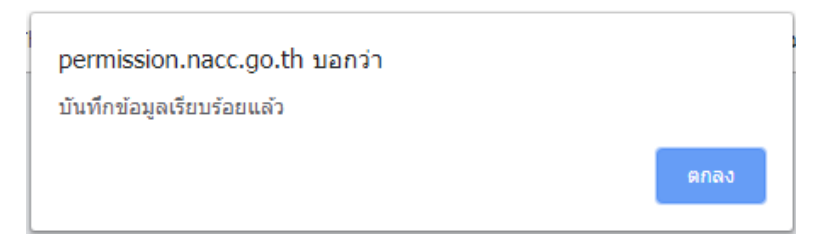

 หากต้องการยกเลิกข้อความที่กรอกไว้ในหน้ารายละเอียดผลการปฏิบัติราชการ ให้กดปุ่ม "ยกเลิก" เพื่อเคลียร์ค่าข้อมูลทั้งหมด

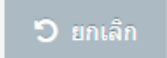

 $\blacktriangleright$  การส่งรายงานผลการปฏิบัติราชการ สามารถทำได้หลังจากที่บันทึกข้อมูลรายละเอียด ผลการปฏิบัติราชการเสร็จทุกตัวชี้วัดแล้ว

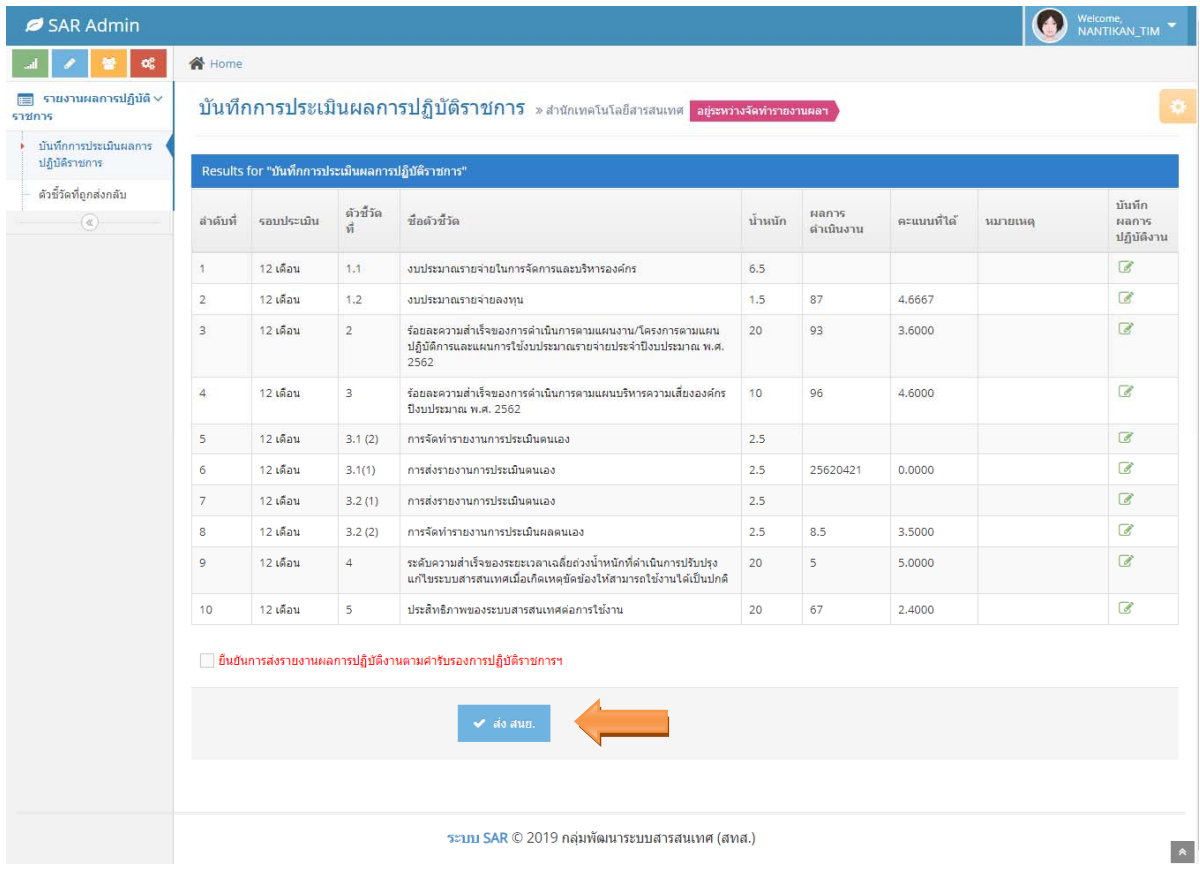

ก่อนกดปุ่ม "ส่ง สนย." ต้อง  $\blacktriangledown$  เพื่อยืนยันการส่งรายงานผลการปฏิบัติราชการ

ี้ ยืนยันการส่งรายงานผลการปฏิบัติงานตามศารับรองการปฏิบัติราชการฯ

### หากไม่ได้กดยืนยันการส่งรายงาน ระบบจะแสดงข้อความเตือนดังภาพ

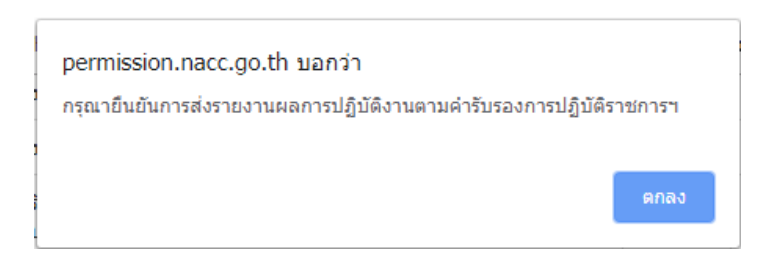

ึ กรณีที่กดยืนยันการส่งรายงานแต่ยังบันทึกการประเมินผลการปฏิบัติราชการไม่ครบถ้วน

### ระบบจะแสดงข้อความเตือนดังภาพ

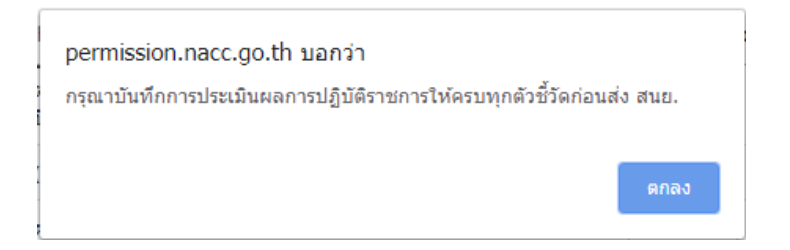

หากส่งรายงานสําเร็จ ระบบจะแสดงข้อความเตือนดังภาพ

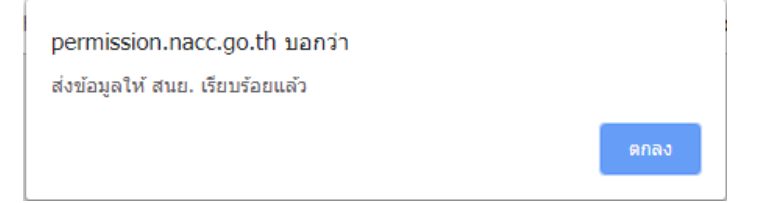

 $\triangleright$  หลังจากส่งรายงานผลการปฏิบัติราชการไปยัง สนย. แล้ว ท่านจะไม่สามารถแก้ไข รายละเอียดผลการปฏิบัติราชการได้อีก โดยระบบจะล็อคหน้าจอให้ท่านสามารถคลิกที่ � เพื่อเข้าไป ตรวจสอบข้อมูลได้เท่านั้น

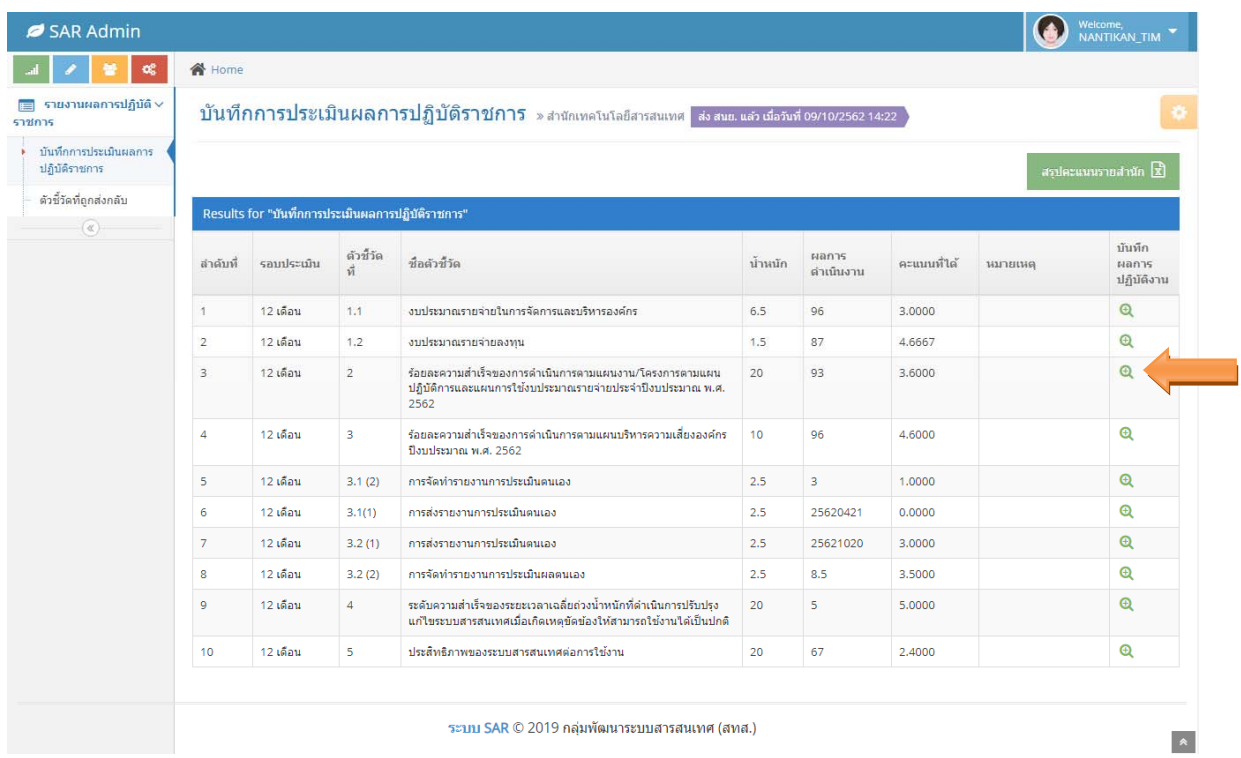

หากต้องการพิมพ์สรุปคะแนนตัวชี้วัดของสำนัก ให้กดที่ปุ่ม "สรุปคะแนนรายสำนัก"

### สรุปคะแนนรายสำนัก $\boxed{\vec{x}}$

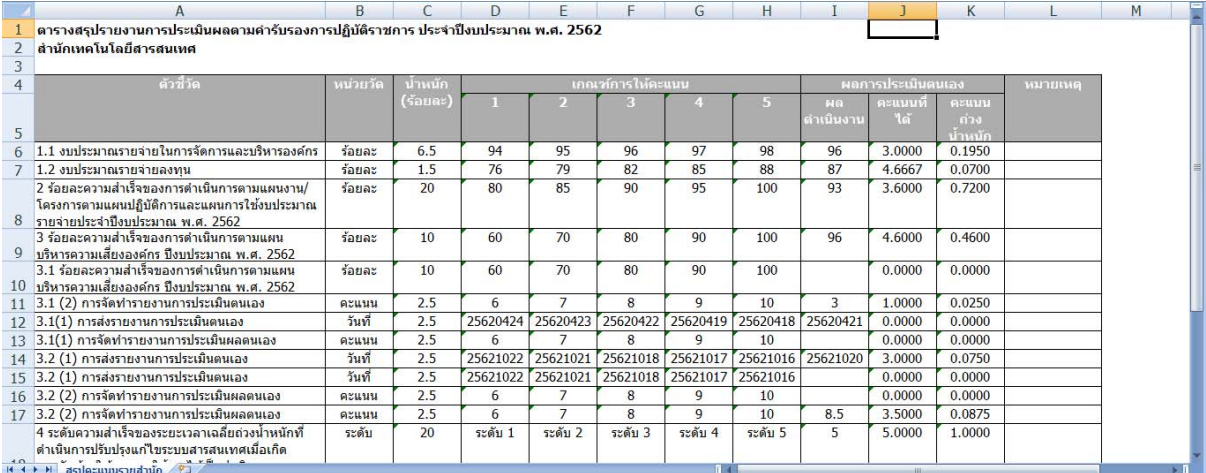

.๓.๒ เมนูย่อย "ตัวชี้วัดที่ถูกส่งกลับ" ในหน้าแรกจะแสดงรายการ รอบประเมิน ลำดับที่ของตัวชี้วัด ์ ชื่อตัวชี้วัด น้ำหนัก ผลการดำเนินงาน คะแนนที่ได้ หมายเหตุจาก สนย. และวันที่ สนย. ส่งกลับตัวชี้วัด โดยข้อมูลที่แสดงในเมนูนี้เป็นข้อมูลที่สำนักนโยบายและยุทธศาสตร์ ได้ตรวจสอบและส่งกลับมาให้สำนักท่าน ทำการแก้ไขให้ถูกต้องครบถ้วนอีกครั้ง

 $\triangleright$  การแก้ไขรายละเอียดผลการปฏิบัติราชการ ให้คลิกที่ไอคอน  $\blacktriangleright$  ที่ช่องปรับปรุงข้อมูล

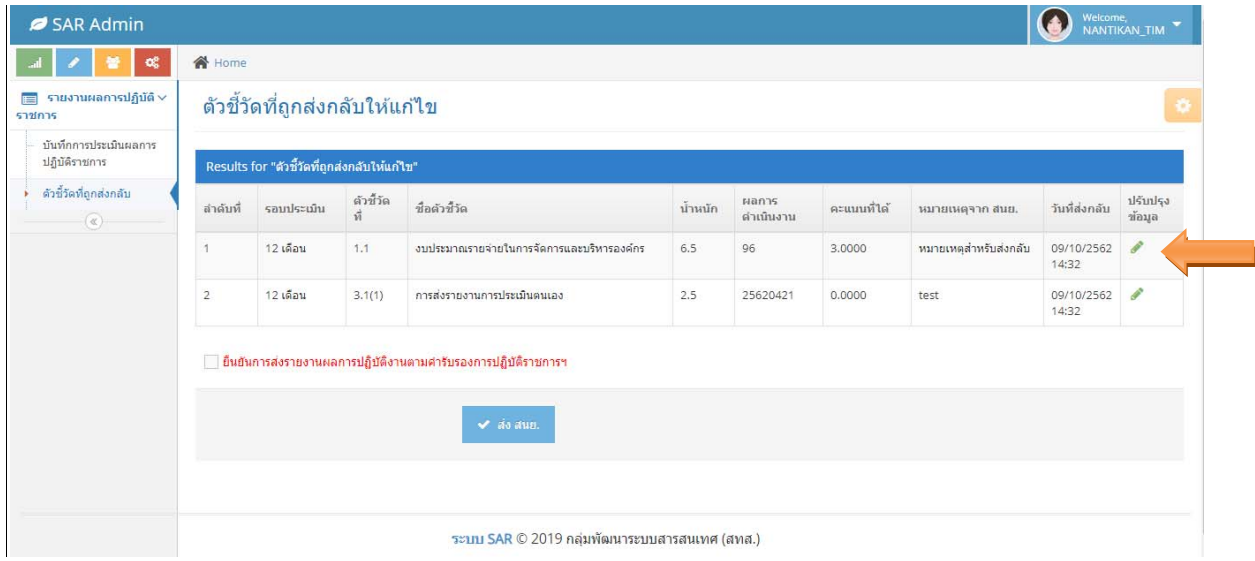

 หน้ารายละเอียดผลการปฏิบัติราชการ ให้ท่านแก้ไขรายละเอียดตามแบบฟอร์มให้ ครบถ้วนถูกต้อง สําหรับวิธีการบันทึกค่าคะแนนหรือผลการดําเนินงาน (ตัวเลข) และวิธีการแนบไฟล์เอกสาร ให้ท่านทําตามหน้าที่ ๕ และหน้าที่ ๖ ของคู่มือเล่มนี้

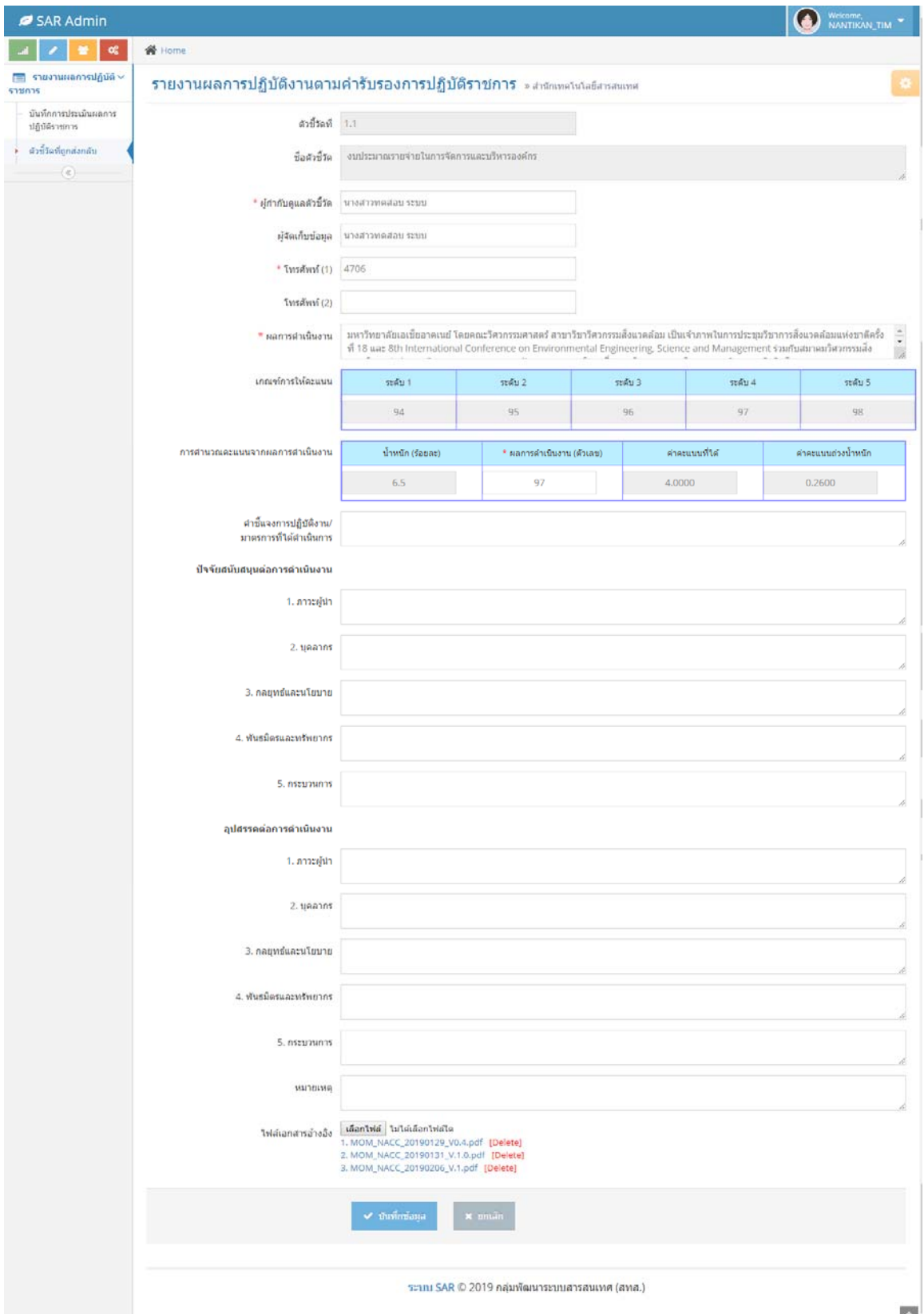

 $\blacktriangle$ 

 $\blacktriangleright$  การส่งรายงานผลการปฏิบัติราชการที่เมนูตัวชี้วัดที่ถูกส่งกลับ จะใช้ขั้นตอนเดียวกับหน้า ้บันทึกผลการปฏิบัติราชการ โดยให้ท่านตรวจสอบความครบถ้วนถูกต้องของข้อมูลให้เรียบร้อย

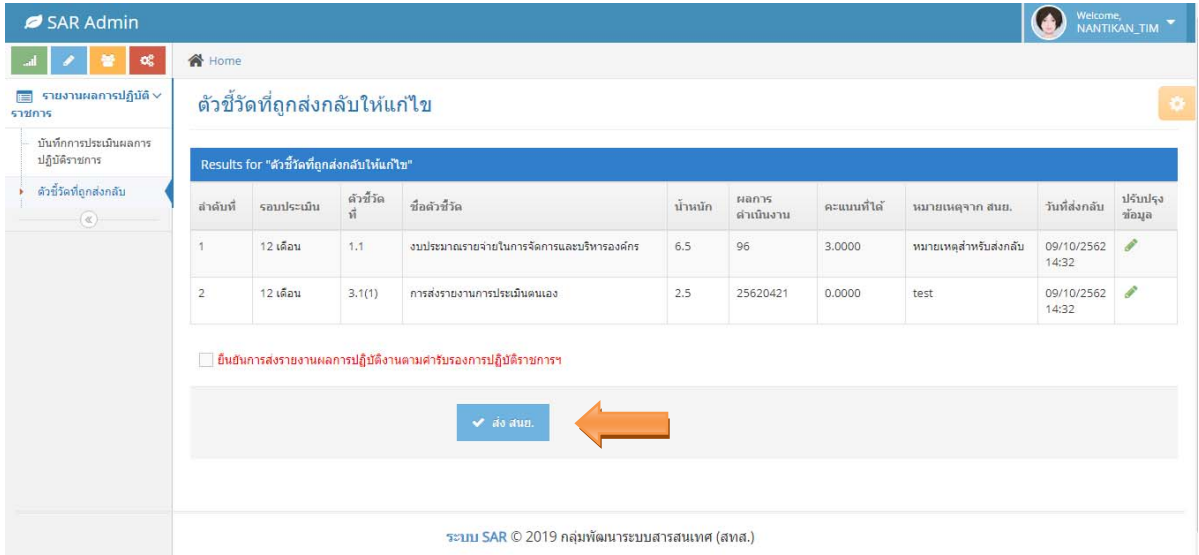

ก่อนกดปุ่ม "สง่ สนย." ต้อง เพื่อยืนยันการส่งรายงานผลการปฏิบัติราชการ

ี้ ยืนยันการส่งรายงานผลการปฏิบัติงานตามศารับรองการปฏิบัติราชการฯ

หากไม่ได้กดยืนยันการส่งรายงาน ระบบจะแสดงข้อความเตือนดังภาพ

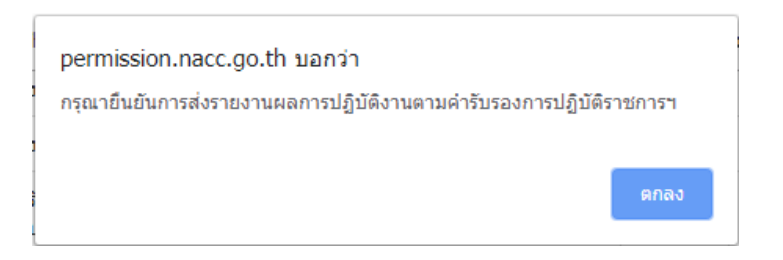

หากส่งรายงานสําเร็จ ระบบจะแสดงข้อความเตือนดังภาพ

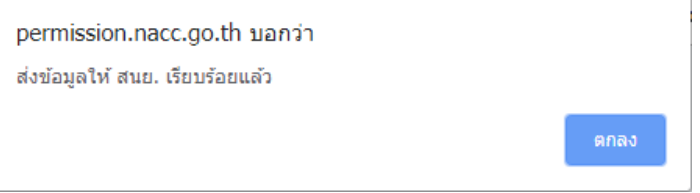

 $\blacktriangleright$  หลังจากส่งรายงานผลการปฏิบัติราชการที่แก้ไขไปยัง สนย. แล้ว รายการตัวชี้วัดดังกล่าว หายไปจากเมนู "ตัวชี้วัดที่ถูกส่งกลับ" หากต้องการตรวจสอบข้อมูลตัวชี้วัดของท่าน สามารถตรวจสอบได้ที่เมนู "บันทึกการประเมินผลการปฏิบัติราชการ"

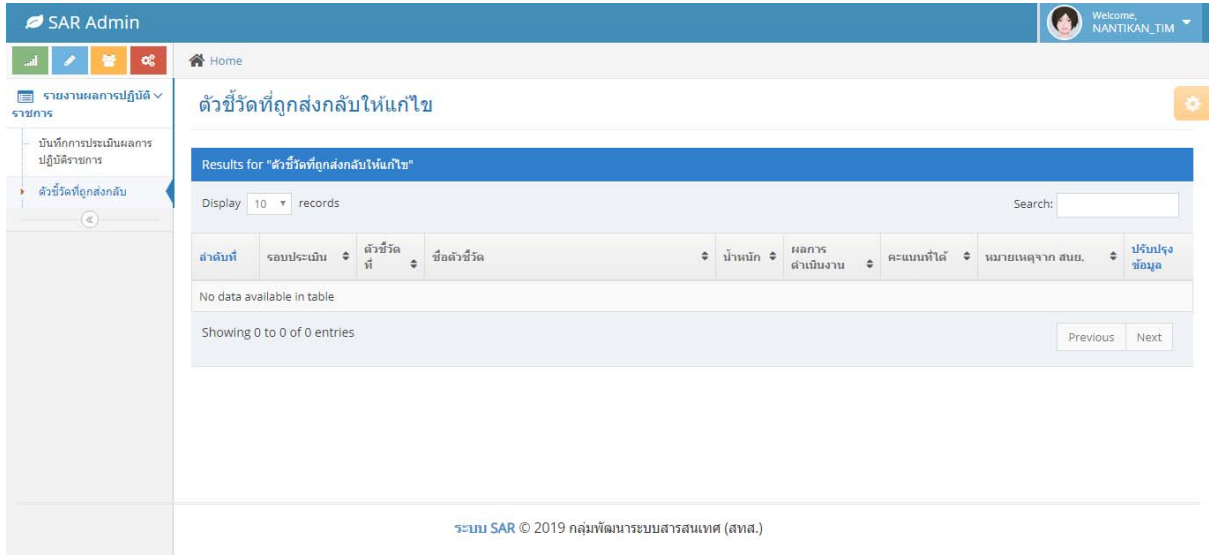